## **AKO PODPÍSAŤ ZNÁMKY**

Podpísať známky môže rodič z rodičovského konta alebo plnoletý žiak zo svojho žiackeho konta. Ostatní žiaci si môžu známky len pozrieť. Rodič/Plnoletý žiak po prihlásení sa do EduPage klikne na 'Známky'.

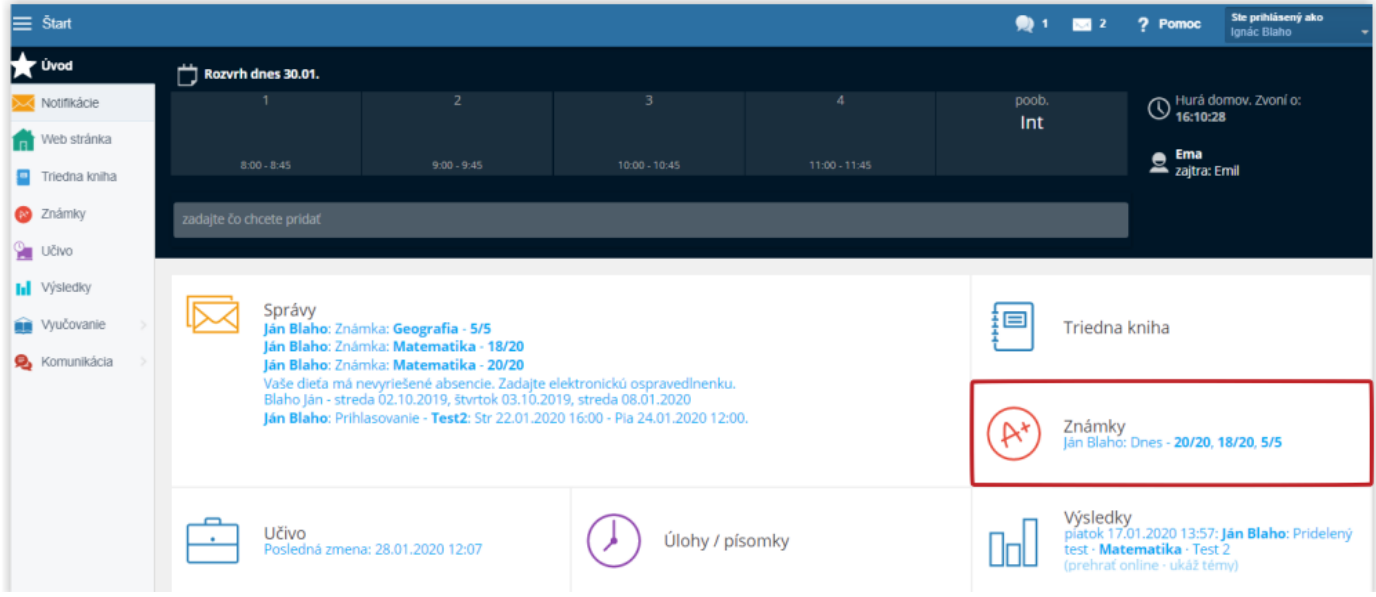

Zobrazí sa prehľad známok. Žltou farbou sú vyznačené známky, ktoré pribudli od poslednej návštevy. Ak prejdete kurzorom myši nad hociktorú z nich, zobrazí sa dátum, kedy bola známka udelená.

Po rozkliknutí sa zobrazí presný prehľad, za čo boli známky udelené. Ak je pri nich poznámka, stačí prejsť na ňu kurzorom a poznámka sa zobrazí.

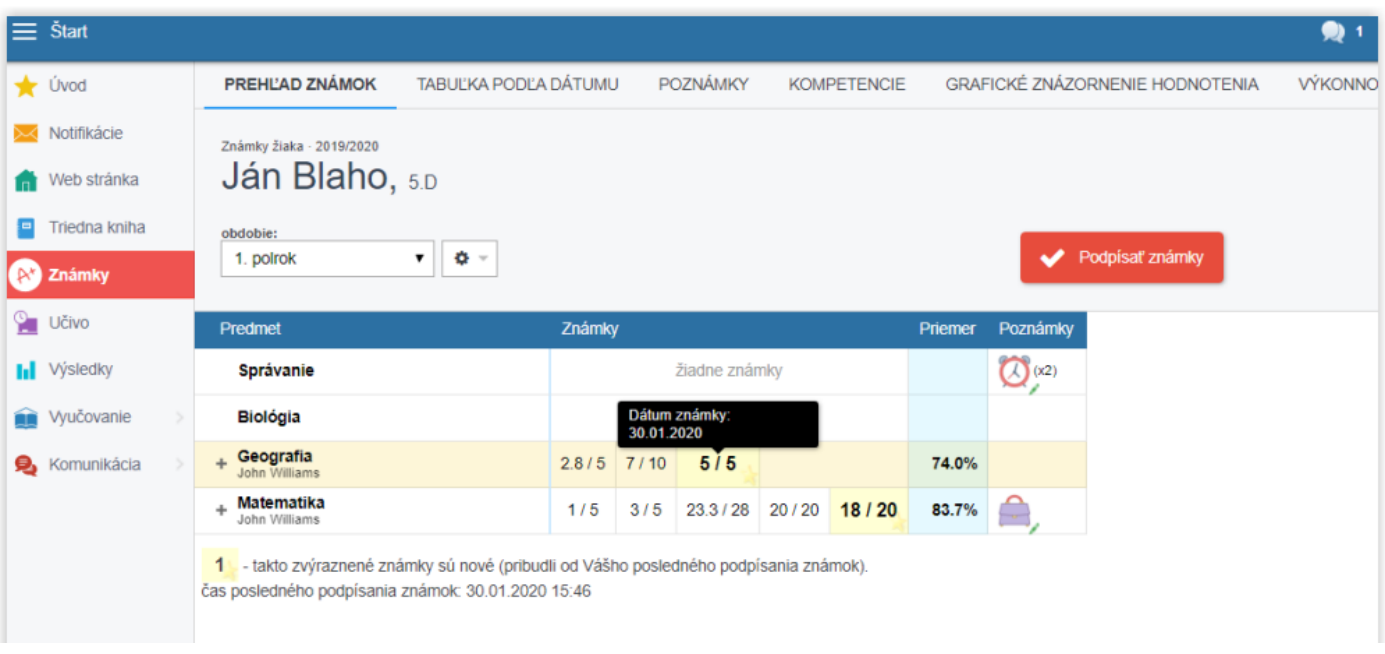

Známky podpíšete kliknutím na červené tlačidlo "Podpísať známky", čím žltá farba zmizne a učiteľ má prehľad o tom, že rodič/plnoletý žiak známky videl.

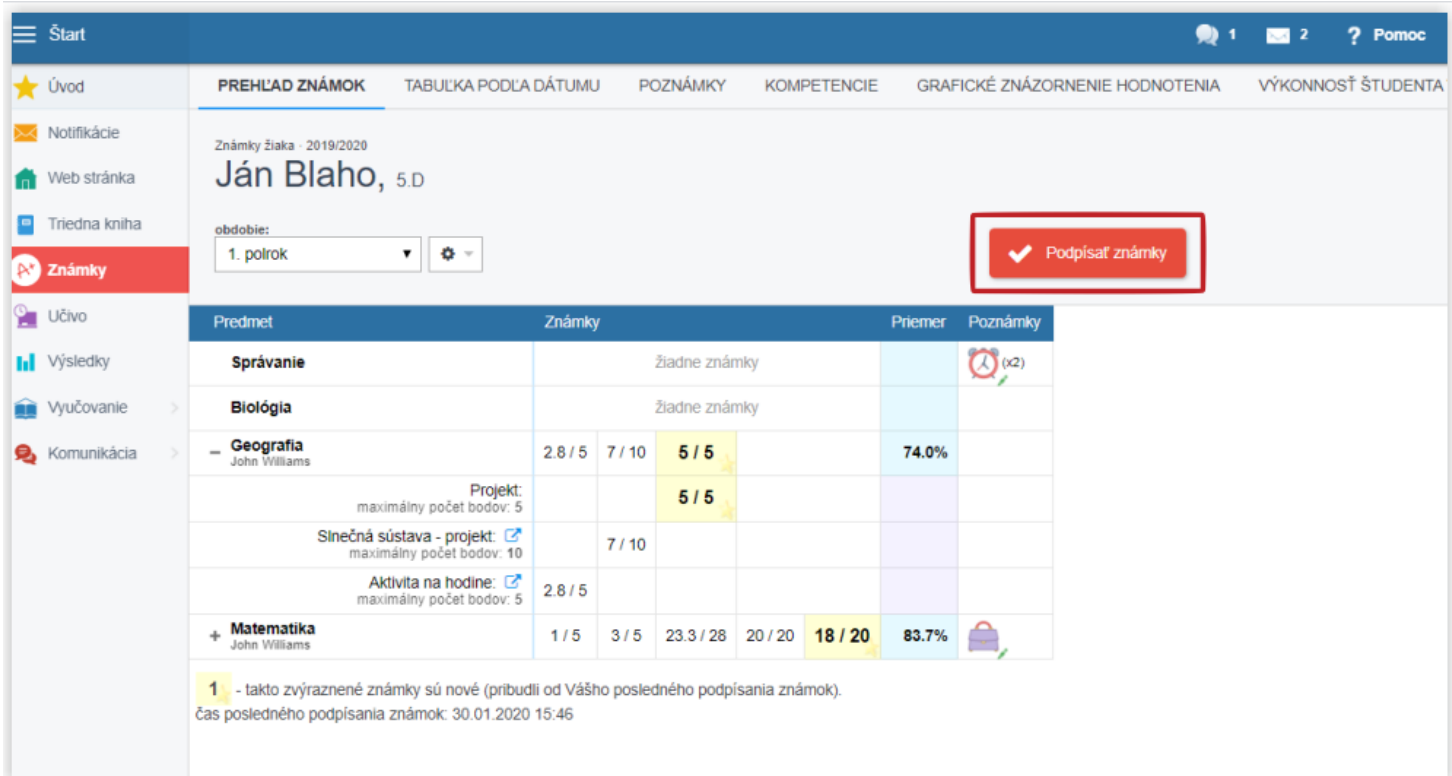

Nové známky sa dajú podpísať aj cez mobilnú aplikáciu. Po prihlásení sa k známkam dostanete cez notifikáciu o známke v správach alebo kliknutím na kachličku Známky. Podpísať sa dajú stlačením tlačidla "Podpísať".

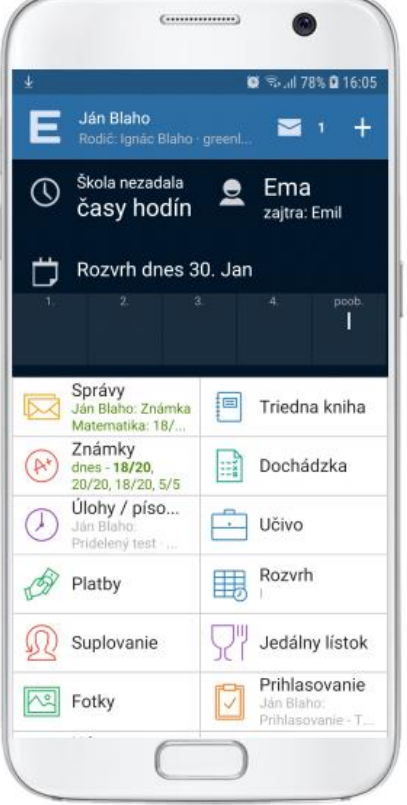

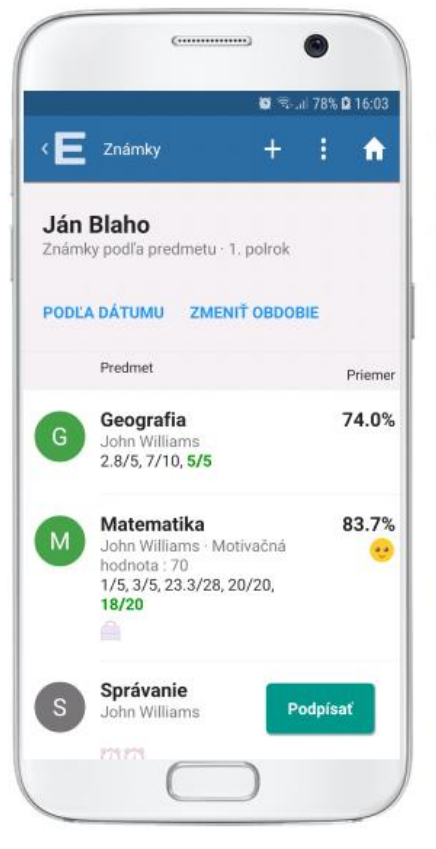

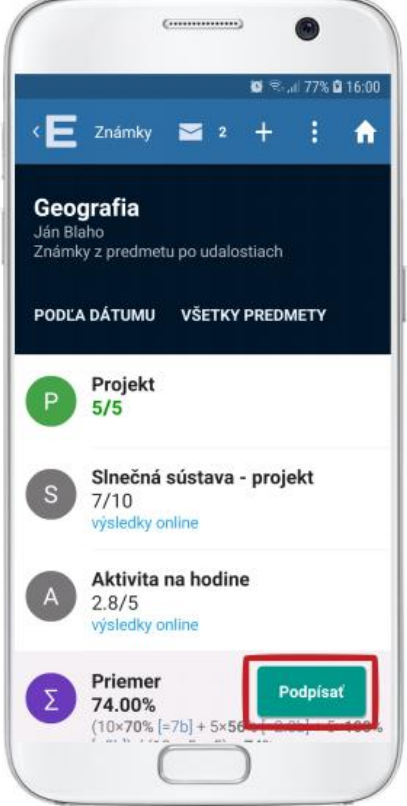

## **Výpis známok v mobilnej aplikácii**

Po zverejnení výpisov/vysvedčení dostanú žiaci a rodičia správu do mobilnej aplikácie. Kliknutím na túto správu sa zobrazí možnosť stiahnuť si výpis.

Výpis si môžete pozrieť, prekonzultovať s dieťaťom dosiahnuté výsledky a povzbudiť ho do ďalšieho vzdelávania.

Následne stlačte tlačidlo 'Podpísať', aby mala škola spätnú väzbu, že ste výpis videli. Výpis bude naďalej k dispozícii v príslušnom polroku.

Pozn: Tlačidlo 'Podpísať' sa nachádza len v rodičovskom konte a v žiackom konte plnoletého žiaka. Ak ste prihlásený ako žiak (ktorý nie je plnoletý), toto tlačidlo nevidíte.

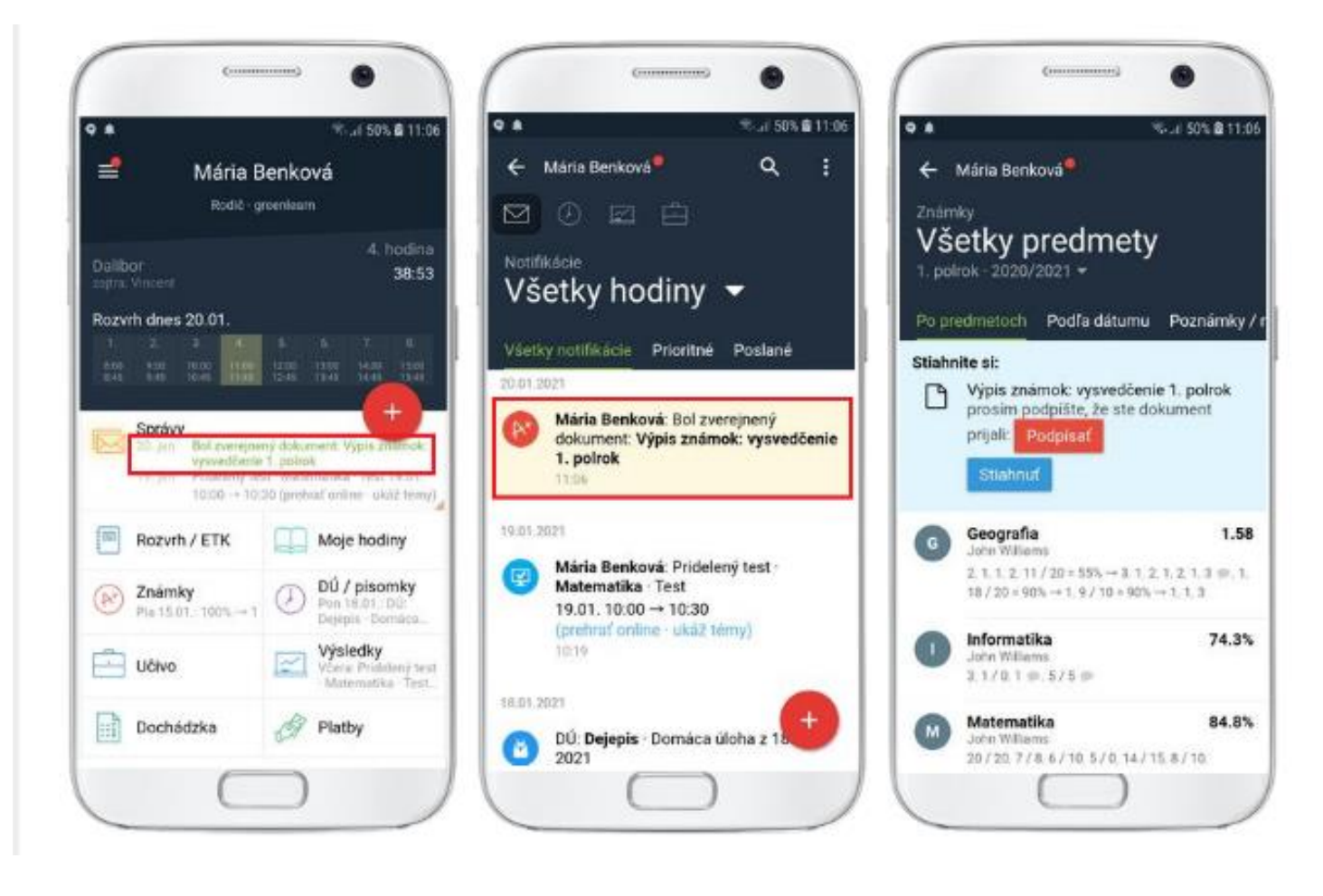